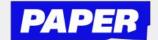

## How to navigate the Paper platform

You can access Paper with your single sign-on via Schoology or Clever - just click on the Paper logo

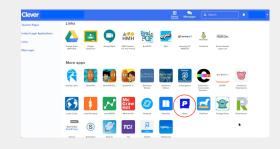

- The first time you login, you will have to:
  - ★ Sign the student code of conduct
  - ★ Setup your learner profile by answering a few questions

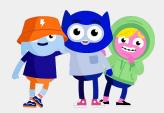

You can set your language preference in the top right of your screen

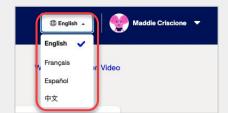

Start a Live Chat session with a tutor by selecting a subject tile or by entering their question in the question matcher at the top

**TIP**: You can also start a chat by clicking the "P" Chrome extension button

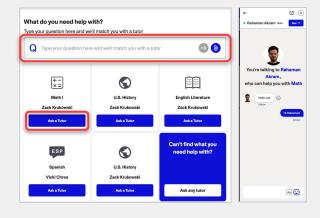

You can submit written work for feedback by clicking "Submit Work for Review" on the right-hand side of your screen

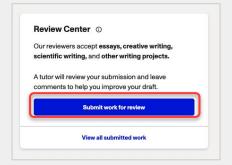

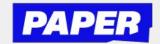

## **Get Live Help with a Paper tutor**

Once you open a live-chat session, you can:

Ask your tutor a question about your work

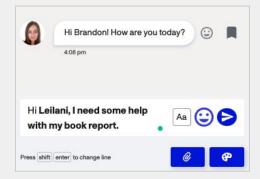

Share files and images by clicking Send File

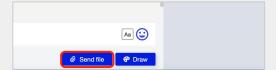

Work with a tutor on a whiteboard by clicking Draw in the lower right corner of the chat session

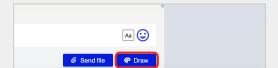

Bookmark moments to review later by clicking the bookmark icon next to each chat bubble

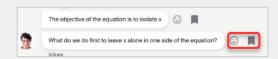

You can end the session at any time by clicking End Session in the top right.

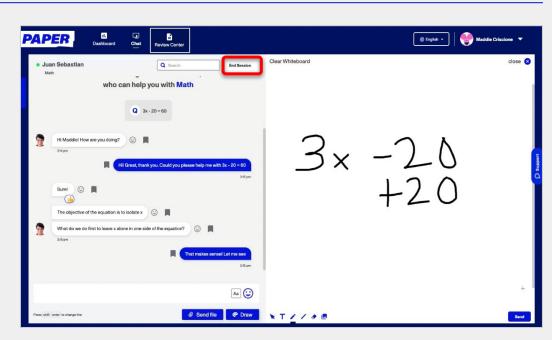

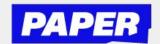

#### **Sending files in Live Help**

In a live session, you'll be able to send files to your tutor for help:

Share files and images by clicking Send File

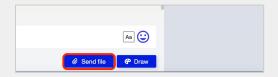

Search for and select the file you want to send to your tutor on your computer

\*This screen might look different on your computer.

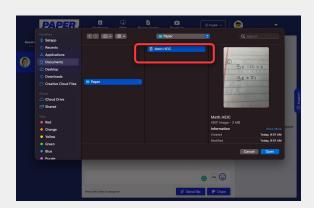

3 Share the file with your tutor to show them what you're working on

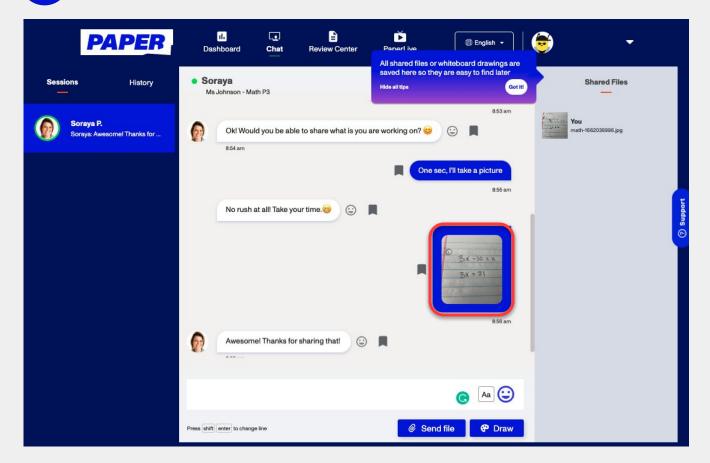

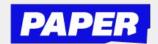

#### **Using the whiteboard**

Once you open a live-chat session, you can:

Work with a tutor on a whiteboard by clicking Draw in the lower right corner of the chat session

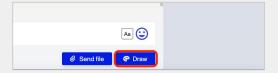

That opens the whiteboard where you can use your mouse to draw out your work

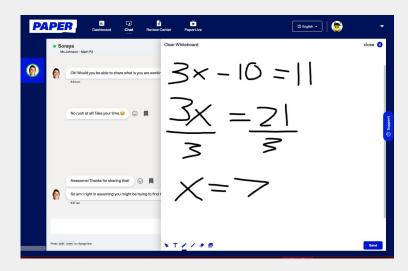

After seeing your work, your tutor can give feedback or suggestions as you work towards the answer

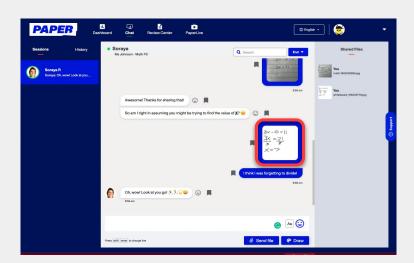

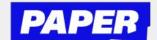

# Submit written work to a Paper tutor

You can upload work as a Google Drive file or a file from your computer

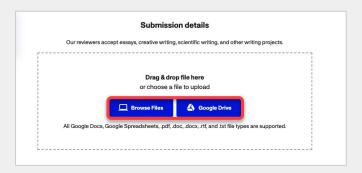

Once you click "Browse Files" or "Google Drive" you'll be able to select your work

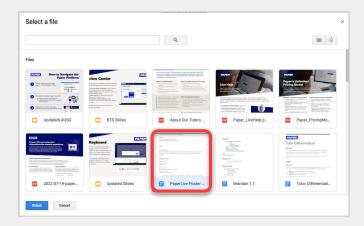

- After that tutors will need you to give them this info:
  - **★** Teacher's instructions
  - ★ Any questions or specifics you need help with

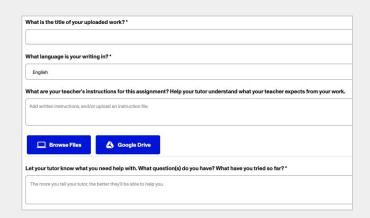

Once that info is filled out, click "Submit for review" and your work will be sent to a tutor for review.

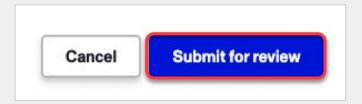

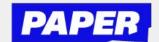

### Submit written work to a Paper tutor (continued)

- Once the work is reviewed, you'll get a notification that your written work has been reviewed by a tutor
  - **★** You can access feedback by clicking the Review Center tab and selecting Download Reviewed File

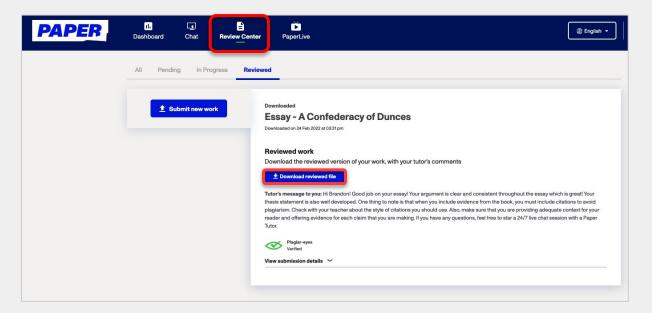

Feedback from your tutor will appear as annotated notes.

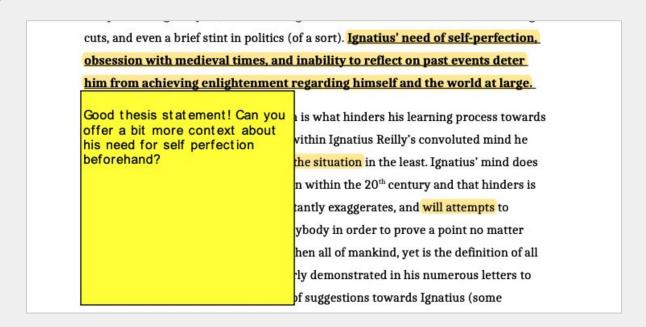

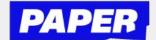

### Sign up for live, interactive shows

1 Click PaperLive on the top of the student's screen to view the schedule of shows for the week

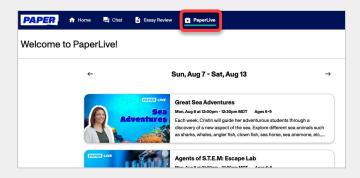

Select the show that you're interested in

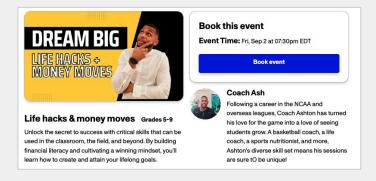

Sign up to view the show by clicking Book Event

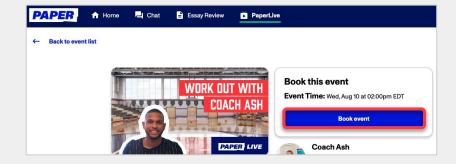

After signing up, your parents/guardians can add a reminder to their calendar.

At the time of the event, you can select the Join Zoom button, or click the Zoom link from the calendar invite.

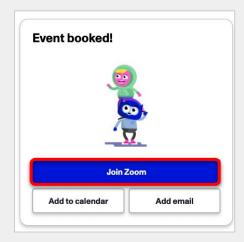